# **Alienware 310M**无线游戏鼠标 用户指南

鼠标型号:**AW310M** 监管模式:**AW310M/UD2002**

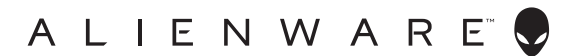

# 注释、提醒和警告

■ 注释: 注释表示有助于更好地使用计算机的重要信息。

提醒:提醒表示不遵守指示可能损坏硬件或损失数据。

警告:警告表示可能的财产损失、人身伤害或死亡。

版权**© 2019**戴尔公司或其子公司保留所有权利。Dell、EMC和其它商标都是戴尔公司或其子公司的 商标,其它商标是各自所有人的商标。

2019-08 A00版

# 内容物

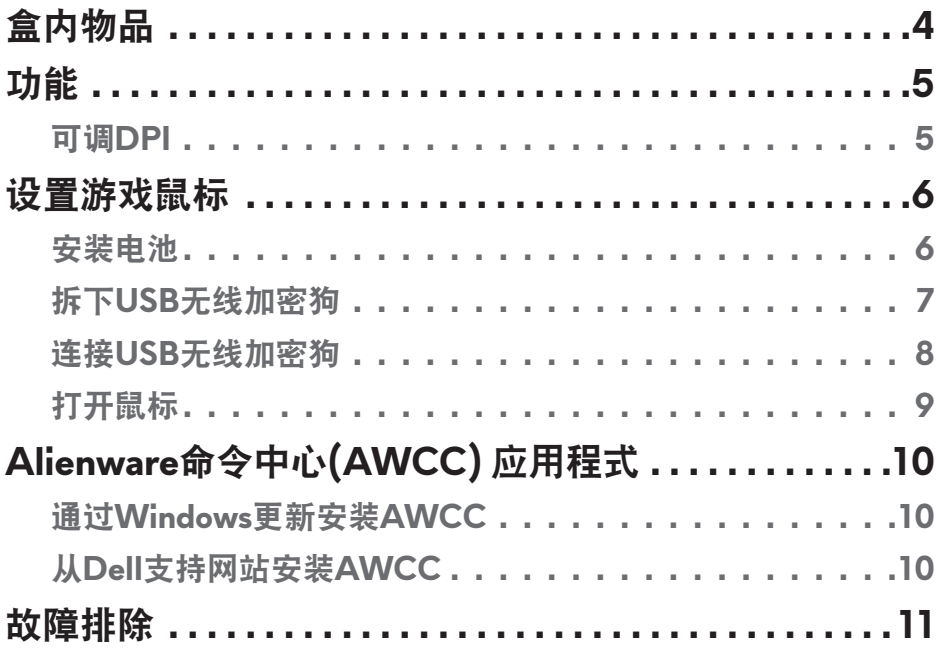

<span id="page-3-0"></span>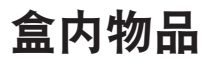

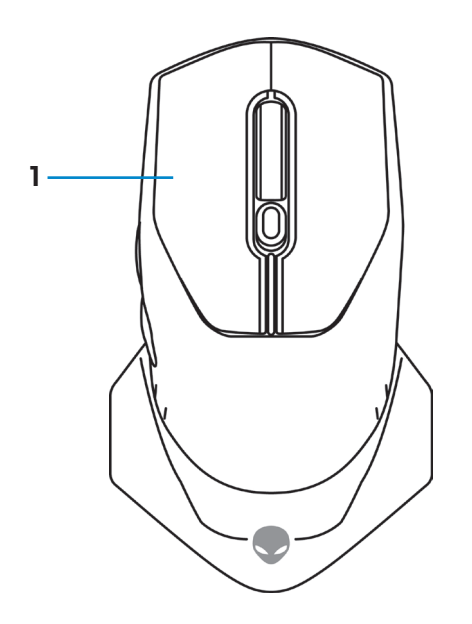

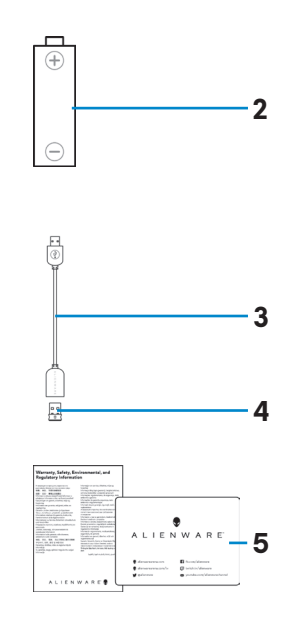

**1.** 鼠标 **2.** AA型电池

**3.** USB无线加密狗延长线 **4. USB无线加密狗 (USB 2.0)** 

**5.** 文件

<span id="page-4-0"></span>功能

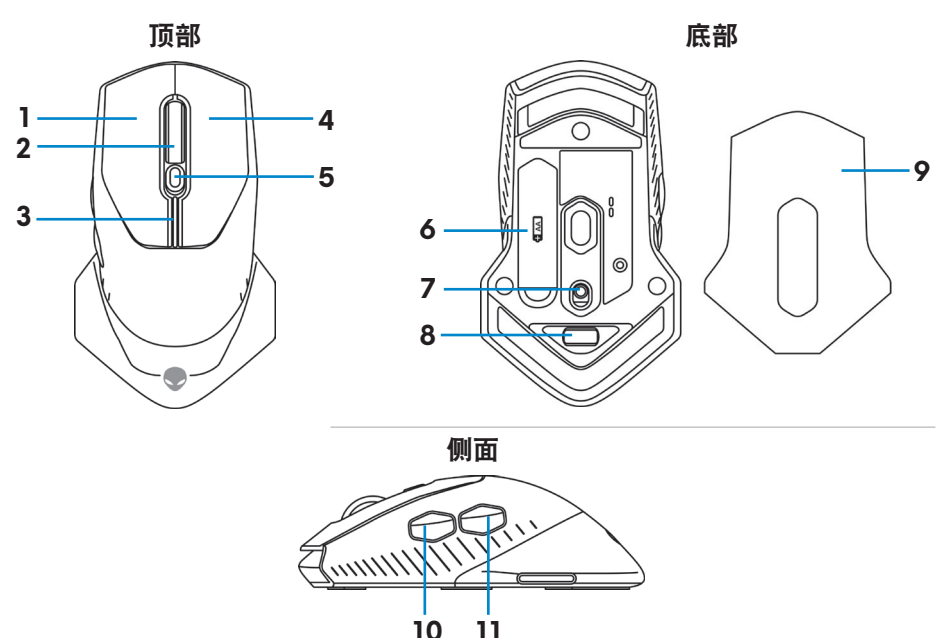

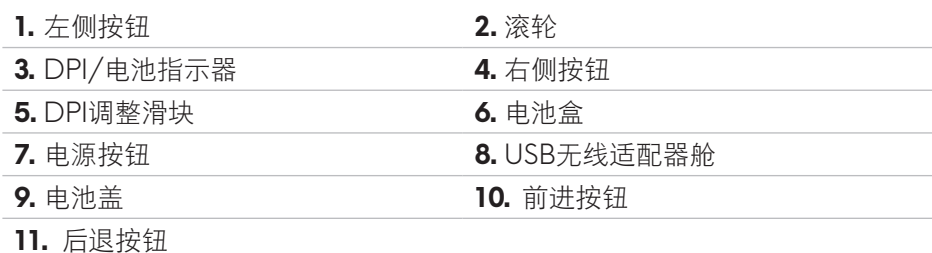

## 可调**DPI**

按下DPI调整按钮,即时改变鼠标传感器分辨率。DPI指示器颜色显示DPI设 置。可选以下3种默认的DPI设置:

- 800: 蓝色()
- 1800: 黄色( ) (开箱默认值)
- 12000: 红色()

使用Alienware命令中心 (AWCC) 应用程式修改默认DPI设置及定制DPI阶段和 LED颜色。

# <span id="page-5-0"></span>设置游戏鼠标

## 安装电池

**1.** 翻转鼠标。

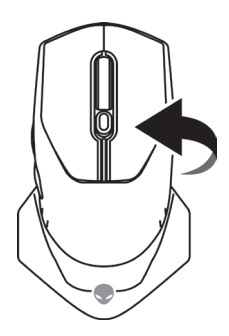

## **2.** 拆去保护片。

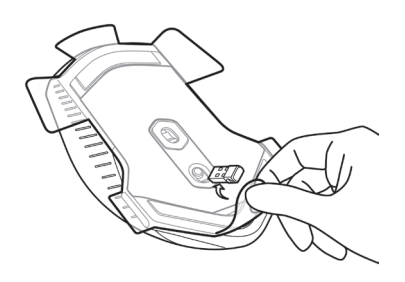

**3.** 翻起电池盖。

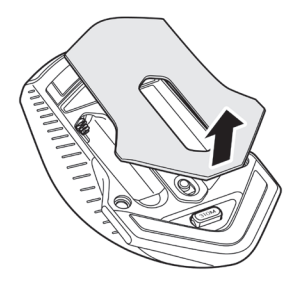

<span id="page-6-0"></span>**4.** 将AA电池装入电池盒。

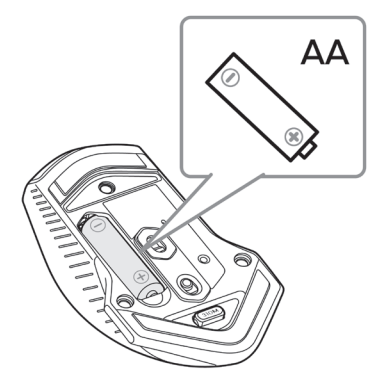

## **么注释: 电池LED指示灯开始闪烁琥珀色 时**, 更换新电池。

**5.** 装回电池盖。

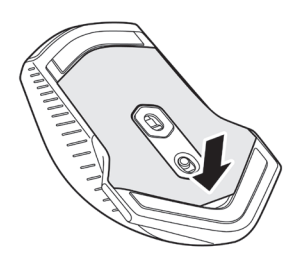

# 拆下**USB**无线加密狗

**1.** 翻起电池盖。

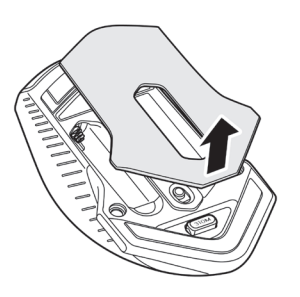

<span id="page-7-0"></span>**2.** 拆下USB无线加密狗舱中的USB无线加密狗。

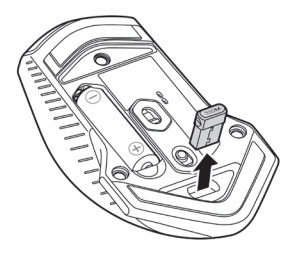

**3.** 装回电池盖。

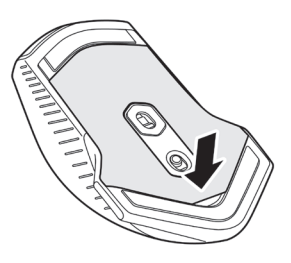

# 连接**USB**无线加密狗

### 笔记本电脑

将USB无线加密狗连接笔记本电脑上的USB端口。

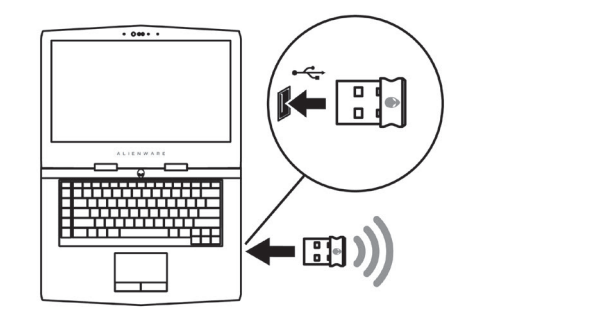

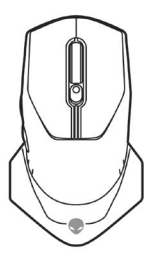

### <span id="page-8-0"></span>台式电脑

**1.** 将USB无线加密狗延长线连接至台式电脑上的USB端口。

**2.** 将USB无线加密狗插入USB-A插座。

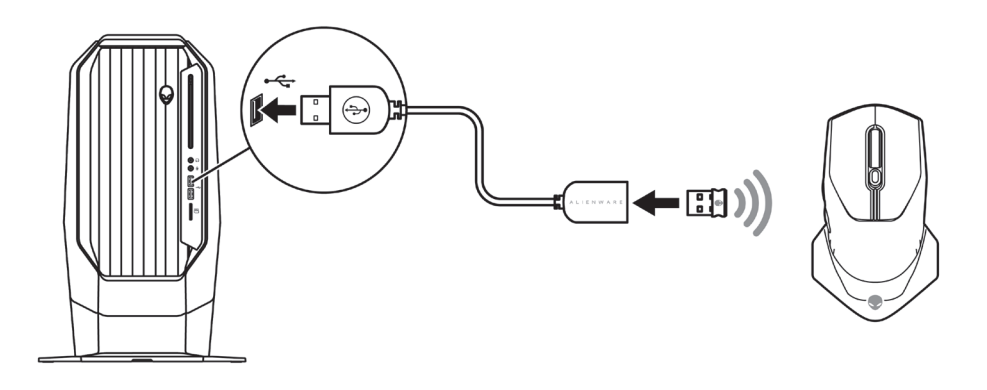

# 打开鼠标

向下滑电源按钮,启动鼠标。

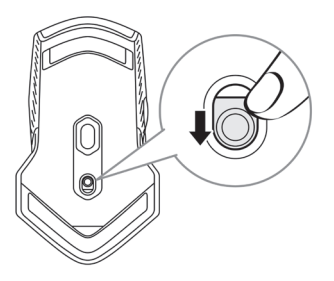

# <span id="page-9-0"></span>**Alienware**命令中心**(AWCC)** 应用程式

Alienware命令中心(AWCC)应用程式提供唯一定制和改进游戏体验的接口。

#### 注释:更多信息,参见**Alienware**命令中心**(AWCC)** 应用程式在线帮助。

## 通过**Windows**更新安装**AWCC**

- **1.** 将Alienware外设连接至计算机USB端口。下载AWCC应用程序并自动安 装。安装AWCC可能需要10分钟。
- **2.** 浏览程序文件夹,确保AWCC安装已完成。
- **3.** 启动AWCC,执行以下步骤,下载其它软件构件:
	- 在设置窗口,点击*Windows*更新,然后点击检查更新,检查Alienware 驱动更新进展。
	- 如果计算机中的驱动更新无响应,则从Dell支持网站安装AWCC。

### 从**Dell**支持网站安装**AWCC**

**1.** 从[www.dell.com/support/drivers](https://www.dell.com/support/drivers)下载最新版本的以下应用。

- Alienware命令中心
- Alienware游戏外设驱动器
- **2.** 浏览保存设置文件的文件夹。
- 3. 双击设置文件, 按照屏幕上的说明安装应用程序。

#### 注释:可以使用**Alienware**命令中心**(AWCC)** 应用程式定制鼠标功能和光照 效果。

# <span id="page-10-0"></span>故障排除

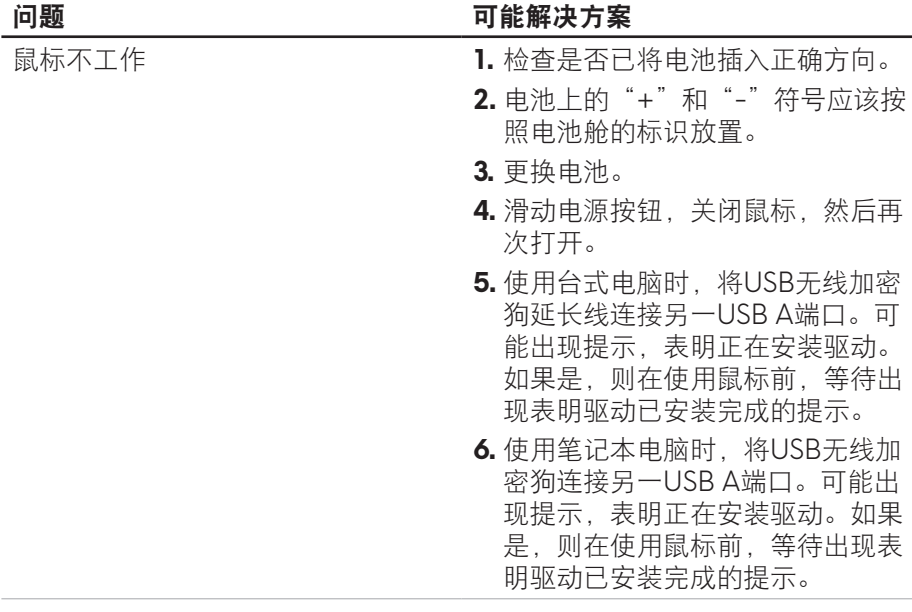

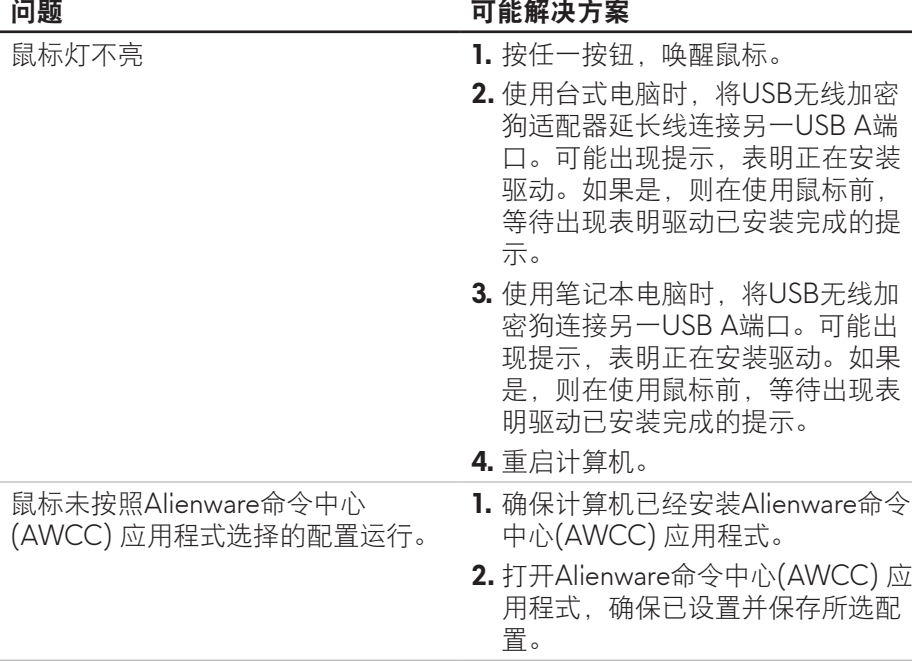

#### あいしゃ しゅうしゃ 同能解决方案 あんちょう しょうかん こうしょう こうしょう こうしょう こうしょう こうしゃ こうしゅう こうしゅう こうしゅう こうしゃ こうしゅう こうしゅう

解决光标问题 **1.** 使用台式电脑时, 将USB无线加密 狗延长线连接另一USB A端口。可 能出现提示,表明正在安装驱动。 如果是,则在使用鼠标前,等待出 现表明驱动已安装完成的提示。 **2.** 使用笔记本电脑时,将USB无线加 密狗连接另一USB A端口。可能出 现提示,表明正在安装驱动。如果 是,则在使用鼠标前,等待出现表 明驱动已安装完成的提示。 **3.** 确保未阻挡传感器或传感器无脏 污。 **4.** 玻璃或者非常光滑的光面不适合鼠 标传感器捕捉移动。使用黑色织物 鼠标垫可以改进鼠标跟踪。 **5.** 保存数据, 关闭打开的所有程序, 然后重启笔记本电脑/台式电脑。如 果没有其它鼠标或触屏,可能必须 按住电源按钮至少15秒钟, 关闭笔 记本电脑/台式电脑。未保存的数据 可能会丢失。

#### 回题 いっきょう こうしょう 可能解决方案

解决鼠标按钮问题 **1.** 确保没有异物妨碍鼠标按钮移动。 多数鼠标按钮会在按下时会发出点 击噪音。

- **2.** 使用台式电脑时,将USB无线加密 狗延长线连接另一USB A端口。可 能出现提示,表明正在安装驱动。 如果是,则在使用鼠标前,等待出 现表明驱动已安装完成的提示。
- **3.** 使用笔记本电脑时,将USB无线加 密狗连接另一USB A端口。可能出 现提示,表明正在安装驱动。如果 是,则在使用鼠标前,等待出现表 明驱动已安装完成的提示。
- **4.** 保存数据,关闭打开的所有程序, 然后重启笔记本电脑/台式电脑。没 有其它鼠标或触屏,可能必须按住 电源按钮至少15秒钟,关闭笔记本 电脑/台式电脑。未保存的数据可能 会丢失。

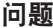

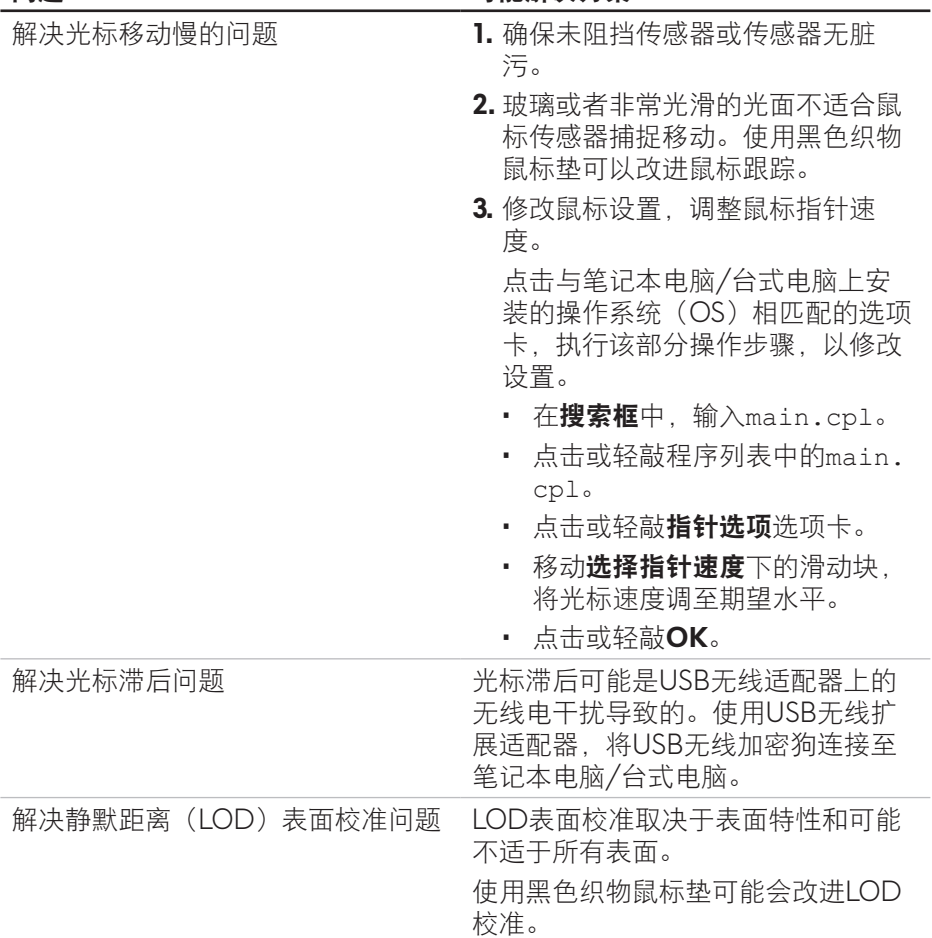